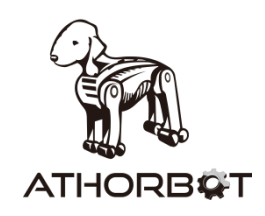

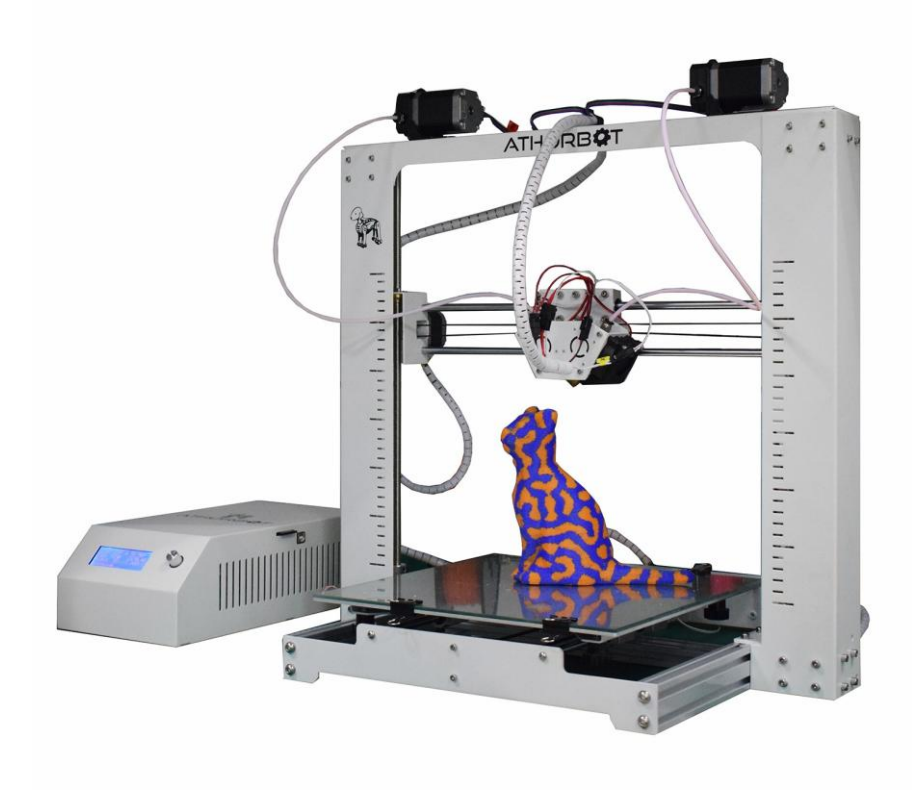

# How to Print by Couple

**Belindon Technology co., Ltd**

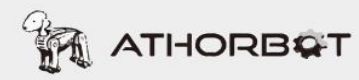

Note: The firmwares of printing dual color and mixed color are different.

# **5.1 Printing Dual Color**

# **5.1.1 Machine set-up**

Belt is tight enough---screw is tight enough---the wire connection is correct---x/y/z axis movement is correct-- auto home works fine--- temperature works fine---preheat works fine.

# **5.1.2 Upload Firmwares**

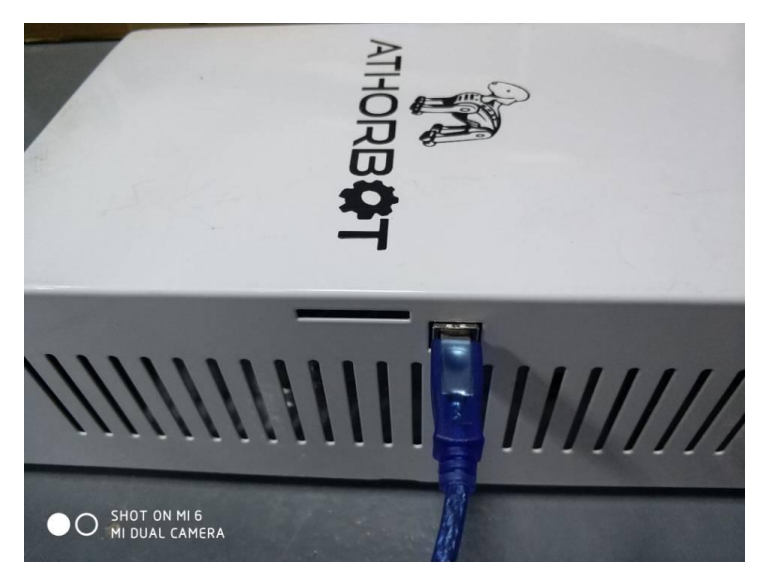

Connect your computer and the 3D printer control box with the USB cable.

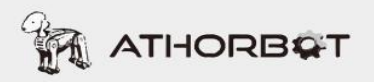

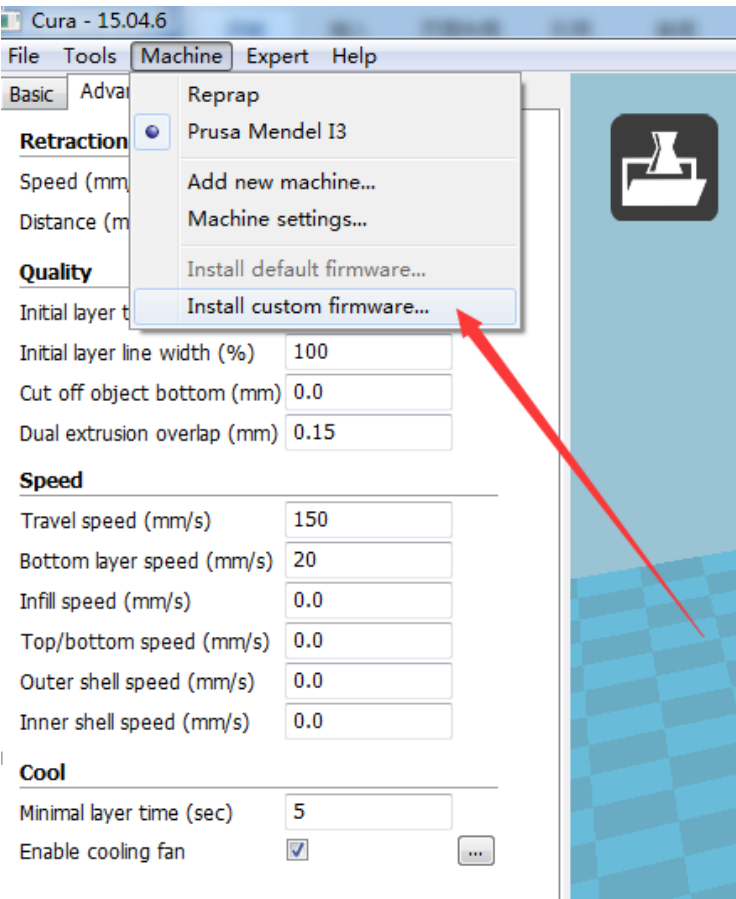

#### Open Cura

Load the firmware which in .hex format. (VIP member can download the latest firmware

<http://members.athorbot.com/VIP/>

eg.: 3,1,2 Couple(Buddy)Dual Color v1.0.hex

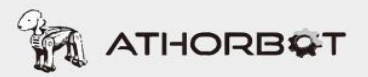

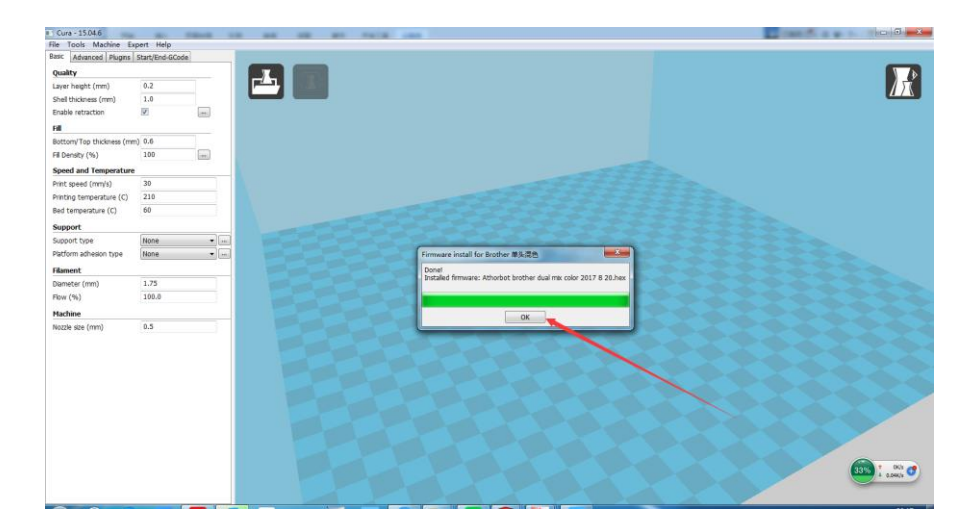

Well Done! Enjoy your printing journey!

### **5.1.3 Slicing**

Select the machine to print dual color print

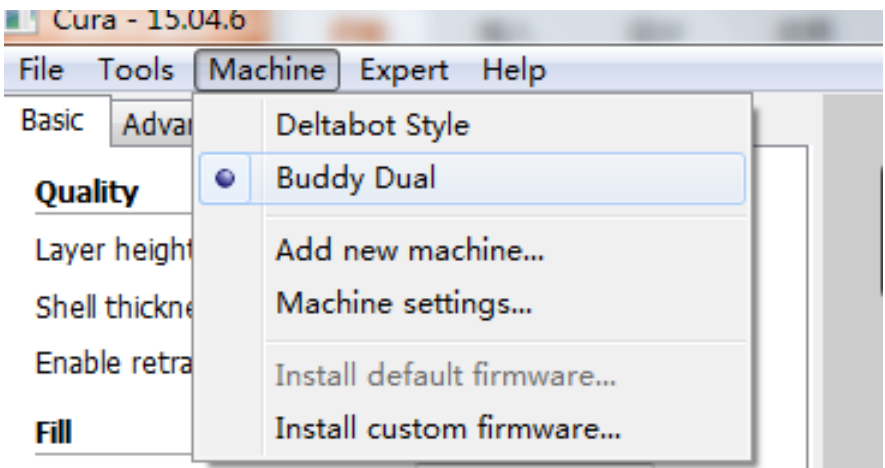

Click "File" and select "Load model file " to upload models (\*STL formats) as pictures below:

**ATHORBOT** 

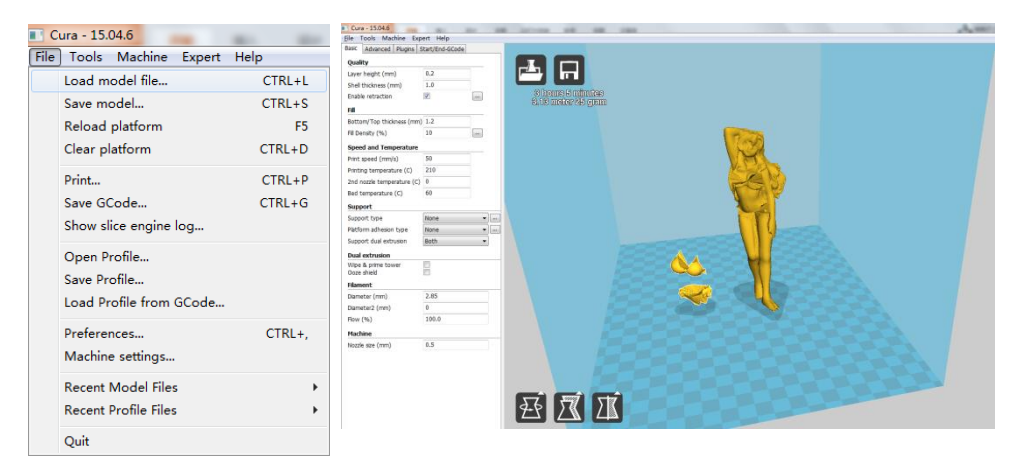

Please make sure that the model is inside the "blue cuboid". If the size of model is too large, please click"  $\left[\overline{\mathbb{X}}\right]$  " at the left bottom to scale the model.

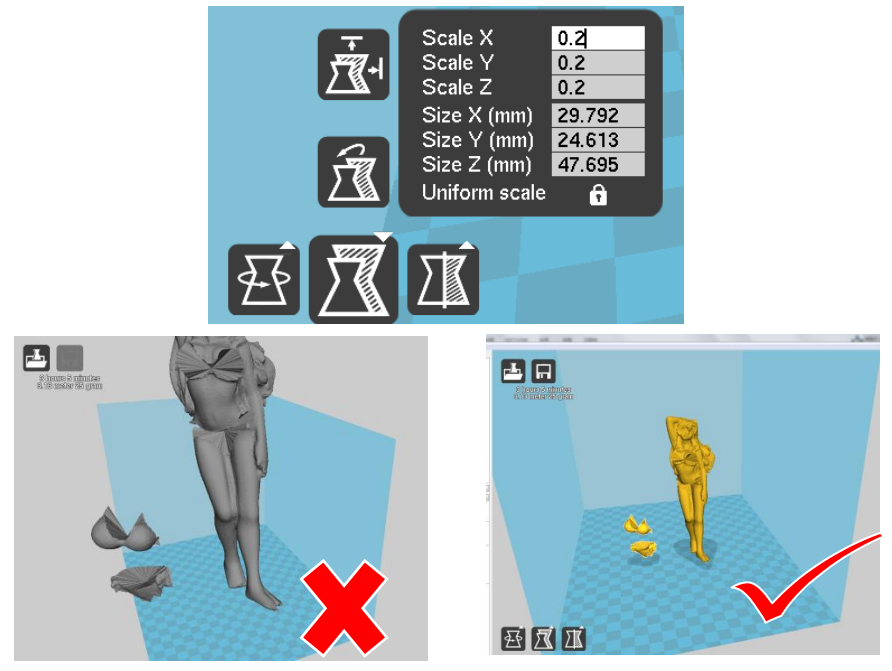

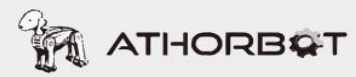

Right click and choose "Dual extrusion merge" to synthesize two models as the following picture

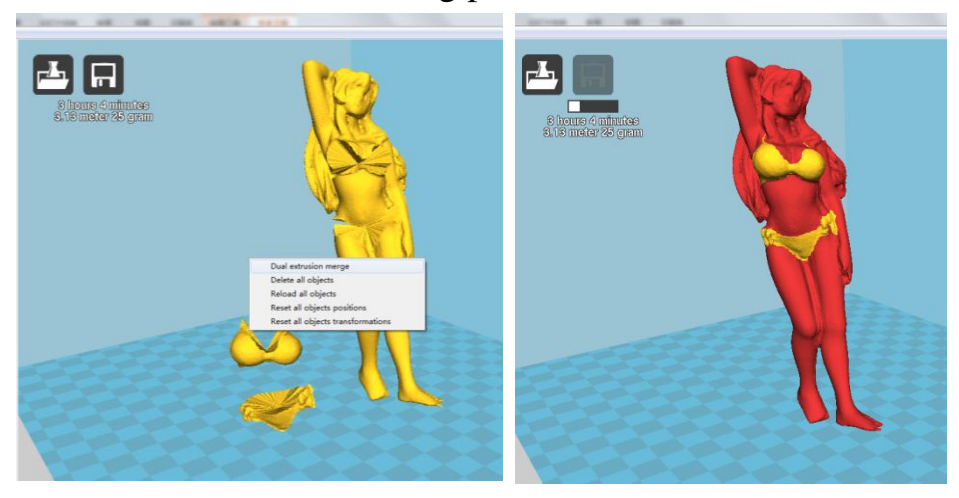

#### Slicing Setting (for example: Print PLA filament)

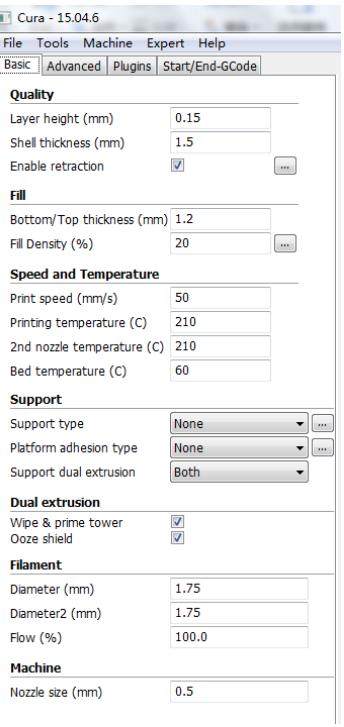

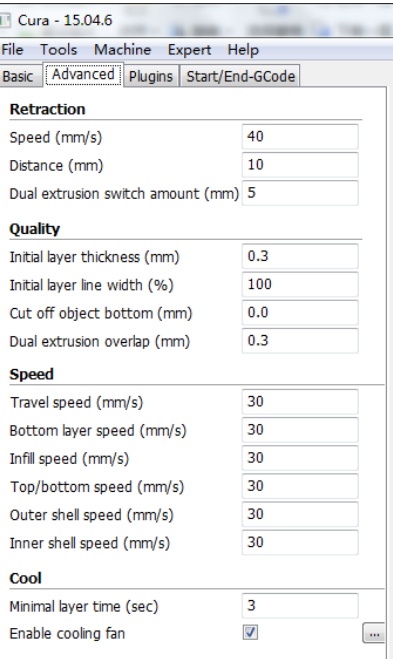

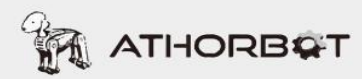

#### Printing Dual Color

When finish slicing setting, the printing time will appear in the top left of the window. (PS: The length of printing time depends on the size of model as well as parameter setting.

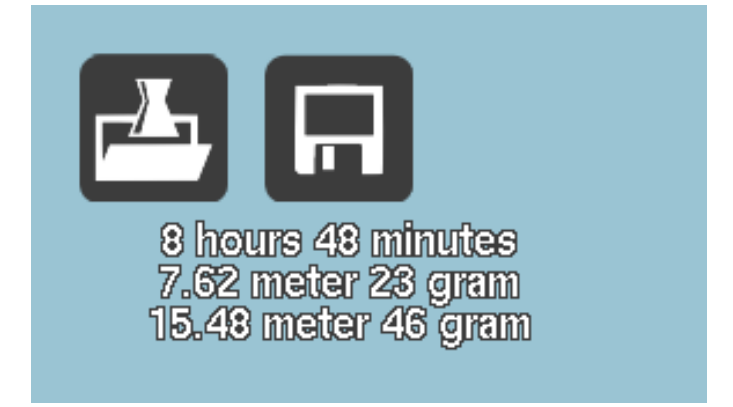

Saving files (Format: \*Gcode)

Right click "  $\Box$  " and choose "Save Gcode", or click "File"  $\rightarrow$  "Save Gcode".

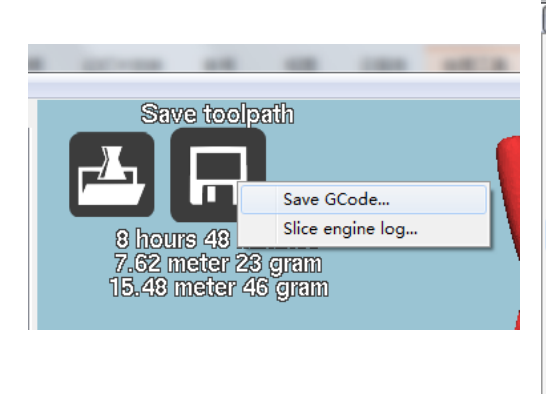

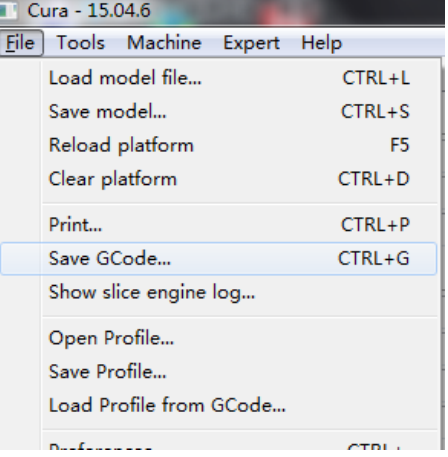

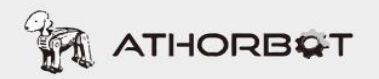

### **5.2 Print from SD card**

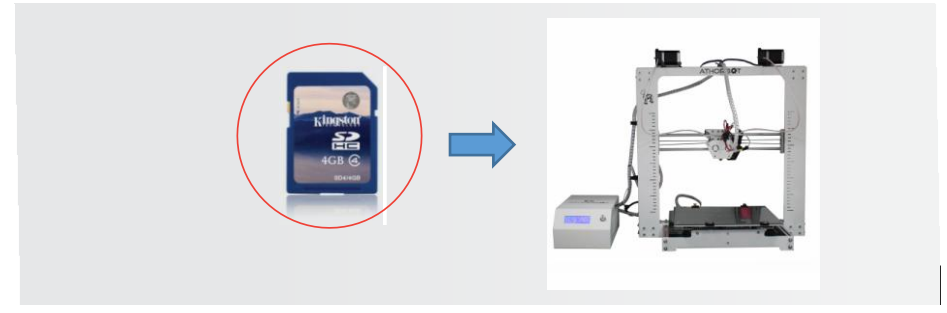

Insert SD Card with .gcode file in the card slot provided in Athorbot control box.

Follow these settings on your 3D Printer LCD control system

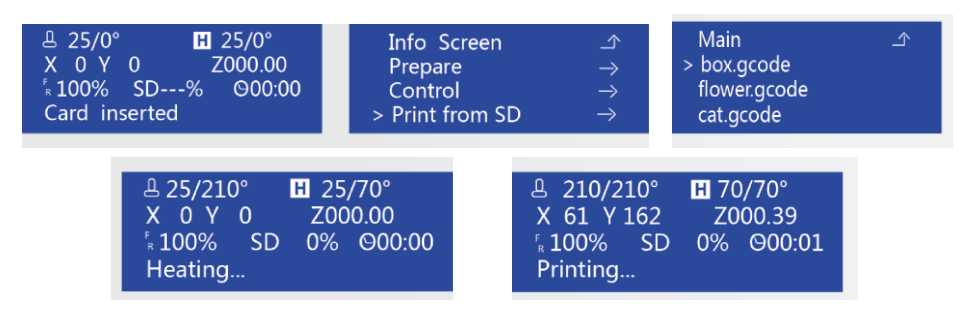

### **5.3 Printing with computer**

Connect Athorbot 3D

Printer to computer. And click Print in Cura after slicing.

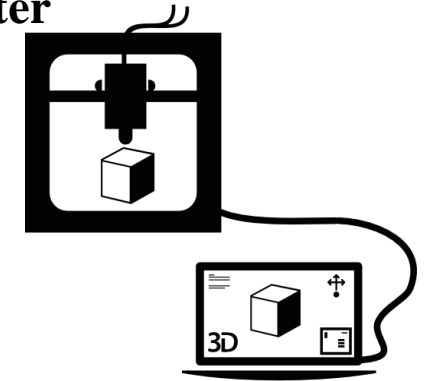

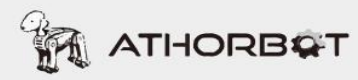

# **5.4 Printing Mixed Color**

### **5.4.1 Machine set-up**

Belt is tight enough---screw is tight enough---the wire connection is correct---x/y/z axis movement is correct-- auto home works fine--- temperature works fine---preheat works fine.

# **5.4.2 Upload Firmwares**

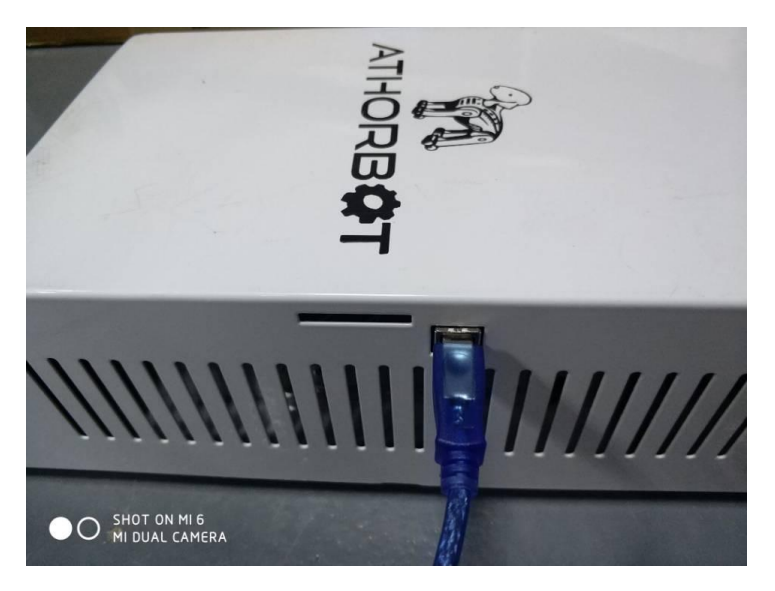

Connect your computer and the 3D printer control box with the USB cable.

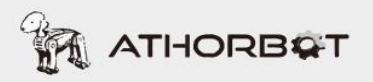

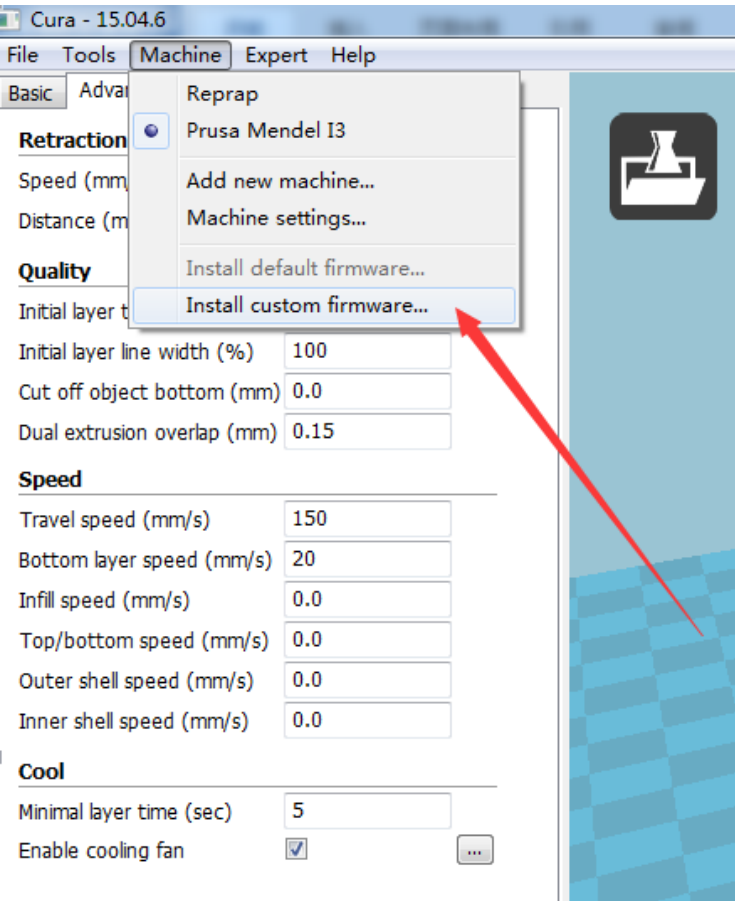

### Open Cura

Load the firmware which in .hex format. (Our VIP member can download the latest firmware <http://members.athorbot.com/VIP/>

eg.: 3,1,1 Couple(Buddy)Mixed Color v1.0.hex

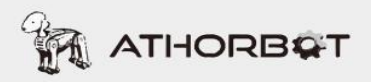

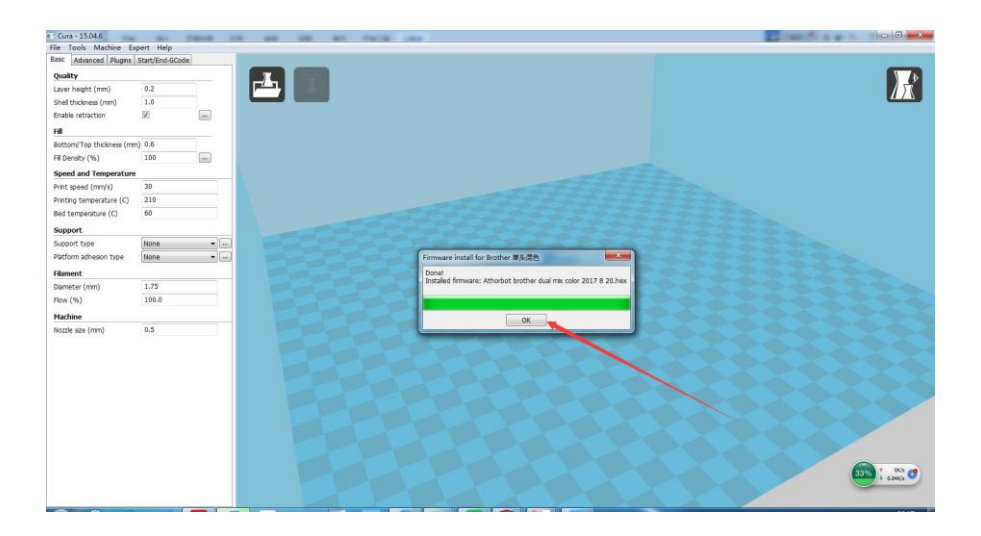

Well Done! Enjoy your printing journey!

# **5.4.3 Slicing**

Select the machine to print mixed color

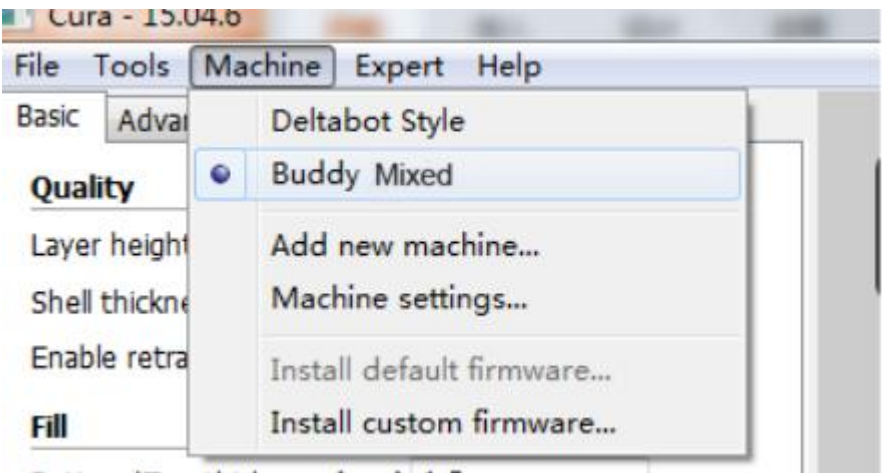

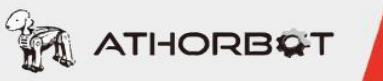

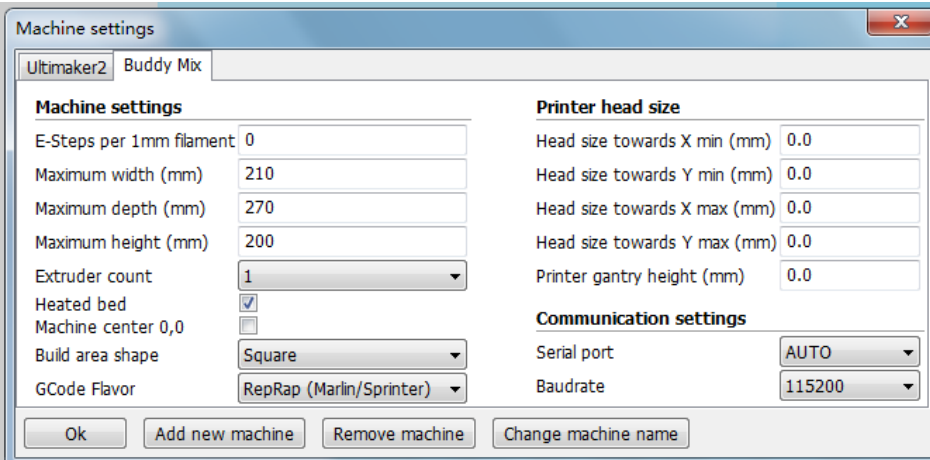

#### Machine Parameter

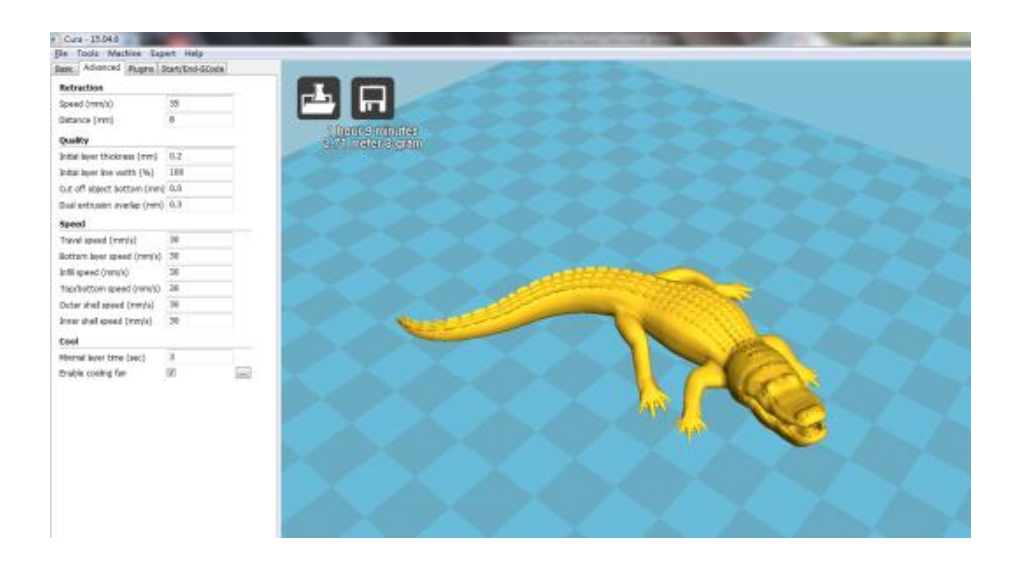

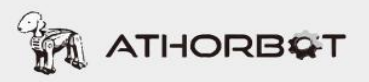

### Printing Mixed Color

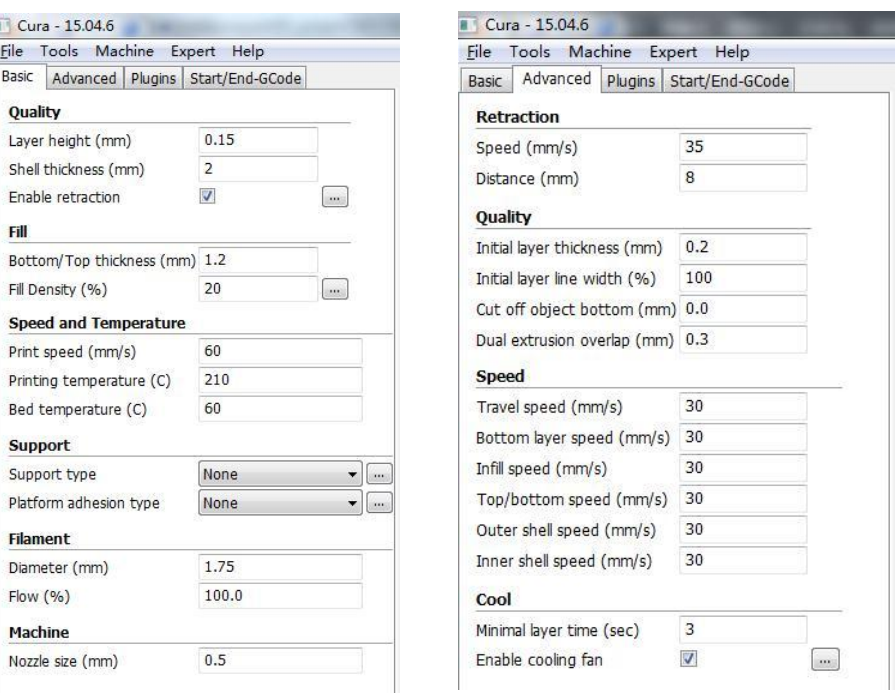

When finish slicing setting, the printing time will appear in the top left of the window. (PS: The length of printing time depends on the size of model as well as parameter setting.

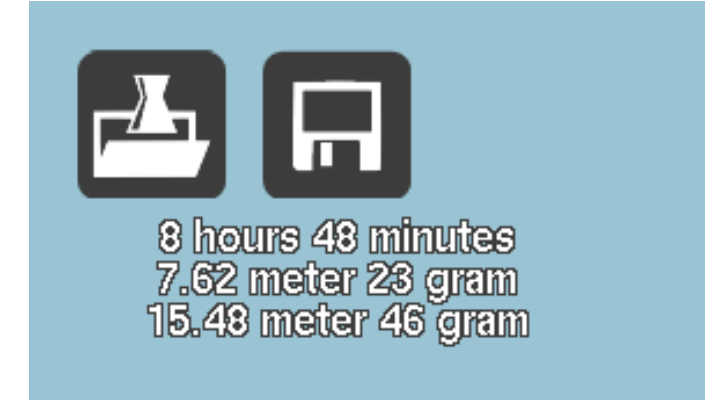

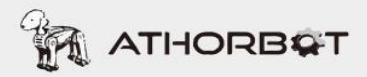

Saving files (Format: \*Gcode)

Right click "  $\Box$  " and choose "Save Gcode", or click "File"  $\rightarrow$  "Save Gcode".

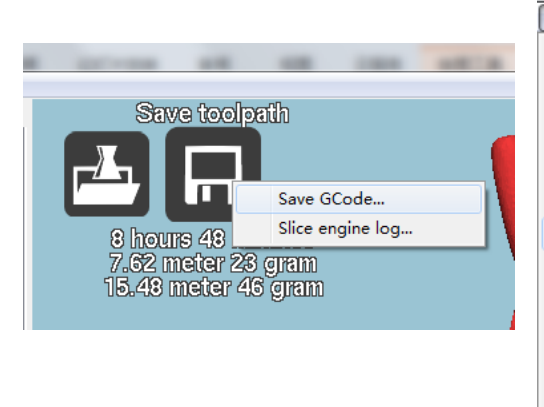

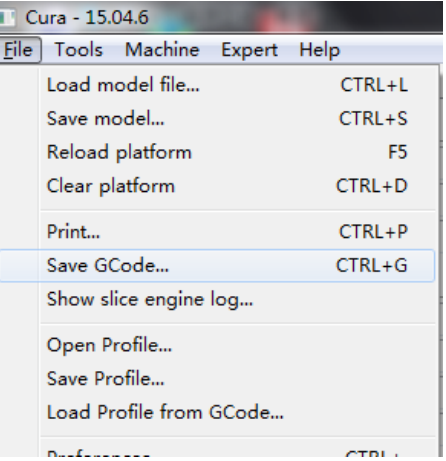

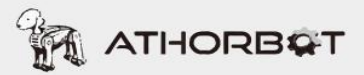

# **5.4.4 Change Color During Printing Process**

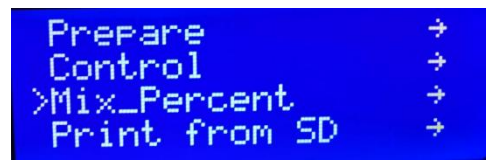

During printing, the color of prints can be change by adjusting the range of Mix-percent (Take yellow and orange filament as an example)

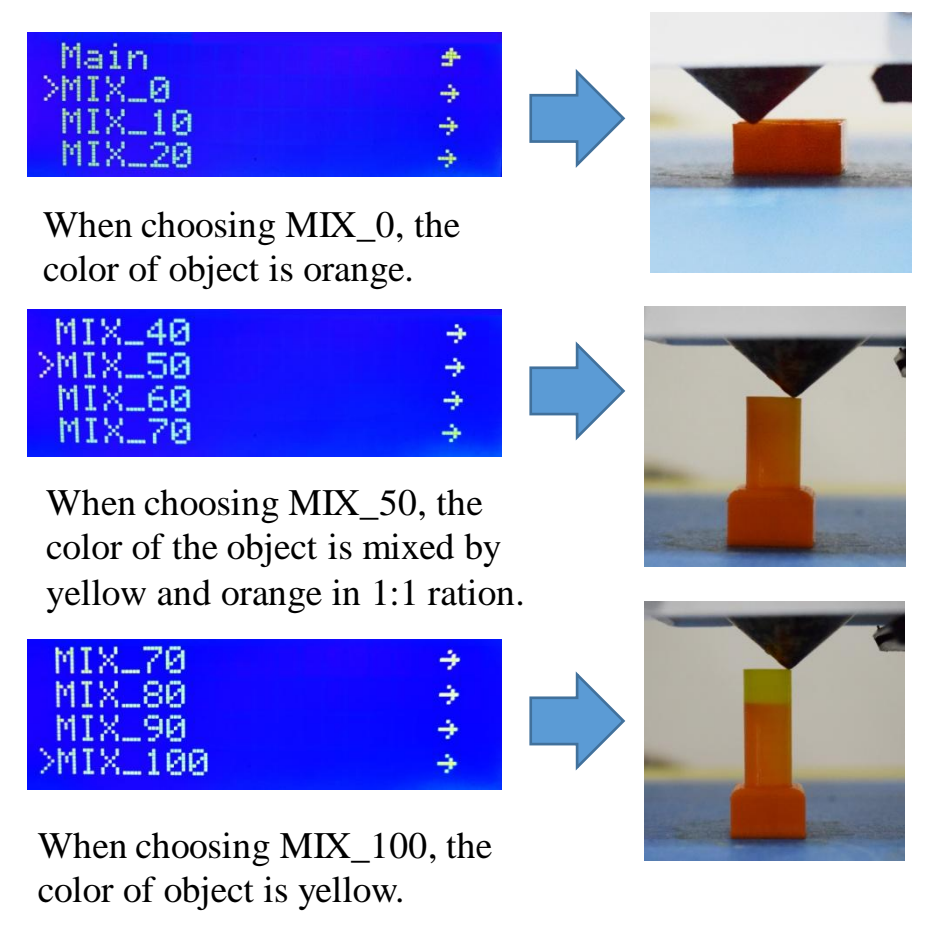

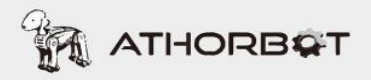

# **Mixed Color Prints Display**

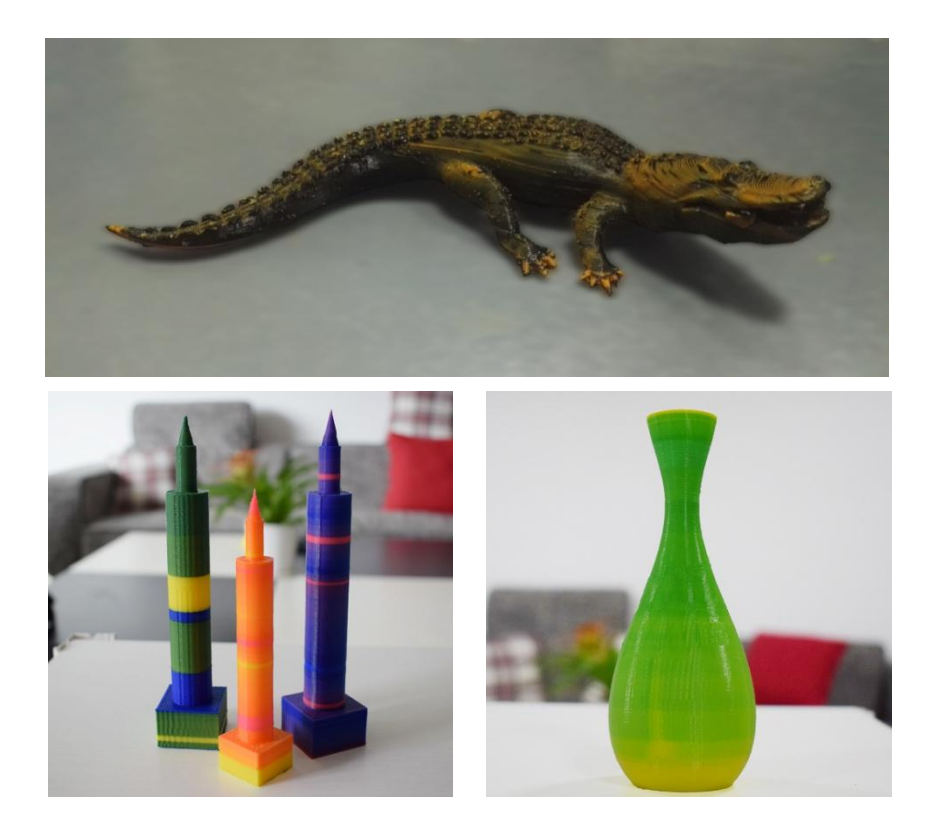